### **Contents**

- $\bullet$  [1](#page-0-0) [INTRODUCTION](#page-0-0)  $\bullet$  [2](#page-0-1)
- **[COMPATIBILITY](#page-0-1)**
- $\bullet$  [3](#page-0-2) [INSTALLATION](#page-0-2)
- $\bullet$   $\underline{4}$  $\underline{4}$  $\underline{4}$ **[REGISTRATION](#page-1-0)**

# <span id="page-0-0"></span>**INTRODUCTION**

Neutralhazer is a software program designed as a plug-in for the third-party Adobe Systems Inc. Photoshop® program, for which you will also need a user's license.

# <span id="page-0-1"></span>**COMPATIBILITY**

Neutralhazer operates under Windows XP, Vista, and Seven systems, and Mac OS X (?10.5). For more details of the compatibility of Photoshop® software with these systems, see the documentation provided by Adobe Systems Incorporated.

Neutralhazer is compatible with Adobe Photoshop® (CS3, CS4, CS5) and Adobe Photoshop Elements® (8.0, 9.0, 10.0).

## <span id="page-0-2"></span>**INSTALLATION**

**1.** If you have already downloaded the appropriate software for your operating system, proceed directly to Step 3.

**2.** Follow the **[Download Neutralhazer](http://www.kolor.com/download-autopano-panotour-panorama-virtual-tour-software.html)** link to download the appropriate version for your operating system.

**3.** Installation :

#### **Installation under Windows** •

- ♦ Open the download file (fichier .exe) and run the installation.
- During installation, the program will scan your system for any compatible Photoshop® versions ♦ already installed. It enables you to choose whether or not to install Neutralhazer to make it available for your use with each of them.
- **Installation under Mac**
	- Open the download file (fichier.dmg), a virtual disk is displayed and a file in .mpkg format ♦ appears.
	- ♦ Double-click the file and let yourself be guided by the installation assistant.
	- During installation, the program will scan your system for any compatible Photoshop® versions ♦ already installed. It enables you to choose whether or not to install Neutralhazer to make it available for your use with each of them.

Once the software module is installed, a **Kolor** sub-menu including **Neutralhazer** is added to the Photoshop® filter menu.

**At this point, the version installed is the trial version of the software. This version has no time limitation and all of its main functions are available. However, the processed images will contain a watermark.**

#### <span id="page-1-0"></span>**REGISTRATION**

Registration of the Neutralhazer software is done via the main window (see the Main Window section) by clicking the **Register Neutralhazer** button. This triggers the opening of a screen where the use can retrieve his ID and register key.

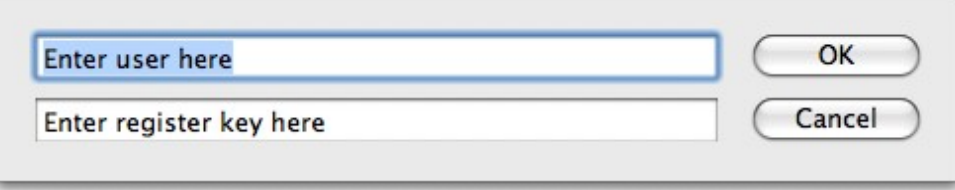

After retrieving the information, click OK to confirm. A message appears notifying you of the success of the action.

When Neutralhazer has been registered, the **Register Neutralhazer** button is no longer displayed in the Main window

[Technical Support](http://www.autopano.net/wiki-en/action/view/Technical_Support) / [Neutralhazer Documentation](http://www.autopano.net/wiki-en/action/view/Neutralhazer_Documentation)